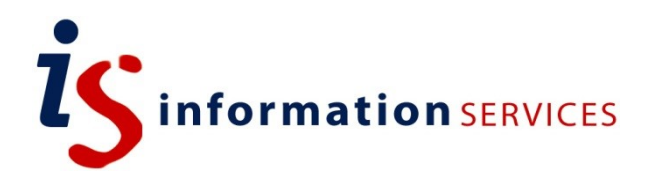

# blogs.ed.ac.uk WP Accessibility Plugin

Workbook

Edition #1 October 2018

### **Contents**

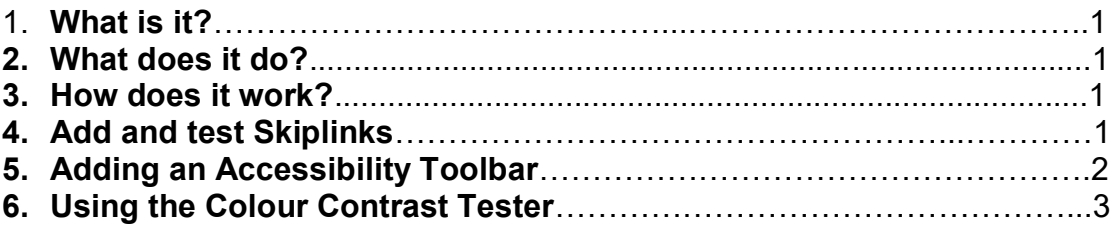

If you require this document in an alternative format, such as large print, please email [is.skills@ed.ac.uk.](mailto:is.skills@ed.ac.uk)

Copyright © IS 2014

Permission is granted to any individual or institution to use, copy or redistribute this document whole or in part, so long as it is not sold for profit and provided that the above copyright notice and this permission notice appear in all copies.

Where any part of this document is included in another document, due acknowledgement is required.

### **1. What is it?**

WP Accessibility is a plugin that enables you to make sure that your blog is accessible to all users.

# **2. What does it do?**

This plugin enables you to add an accessibility toolbar to your blog which enables users to change viewing settings to best match their needs. This plugin also lets you test colour contrast on your blog as well a variety of additional options such as removing title attributes or underlining links.

### **3. How does it work?**

Once the plugin is activated, a WP Accessibility section should appear under Settings. There, you will be able to make all necessary modifications.

## **4. Add and test skip links**

Skiplinks are a way to enable users, especially those who use screen readers and keyboard navigation, to navigate directly to content or navigation from any given page. If your theme has a navigation menu, a header or banner with content before users reach the main content of the page then your theme is required to include a skip link.

You can add Skiplinks by checking the box to 'Enable Skiplinks' and to have 'Skiplinks always visible.' You can also include the ID of your main content container and main site map in order to help to navigate where the Skiplinks should go.

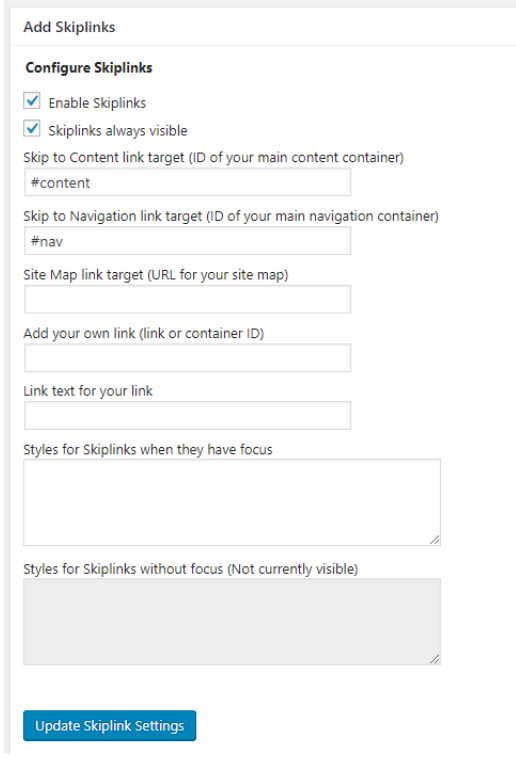

#### **5. Adding an Accessibility Toolbar**

In order to add a toolbar to your blog and customize its features, follow these easy steps.

- 1) Go to **Settings> WP Accessibility**.
- 2) Refer to the section called **Accessibility Toolbar Settings.**
- 3) Tick the very first box to add your toolbar to your blog and enable font size adjustment and contrast toggle.

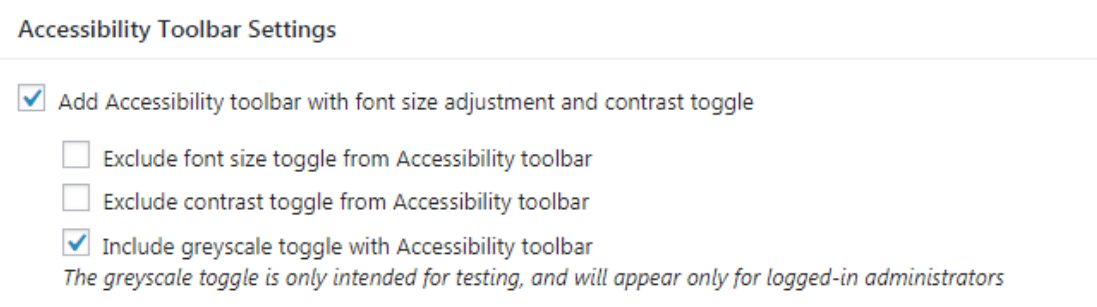

- 4) Browse through the following options, including font size and where to find your toolbar. Tick the corresponding boxes if interested.
- 5) Remember to click on **Update Toolbar Settings** to save your changes.

**Update Toolbar Settings** 

#### **6. Using the Contrast Tester**

Try to make the most out of the contrast tester available with the WP Accessibility plugin as it enables you to try out variations of colour combinations before using them in your blog. Follow these steps to learn how to use the feature.

- 1) Go to **Settings> WP Accessibility**.
- 2) Scroll down until you find the **Colour Contrast Tester.**

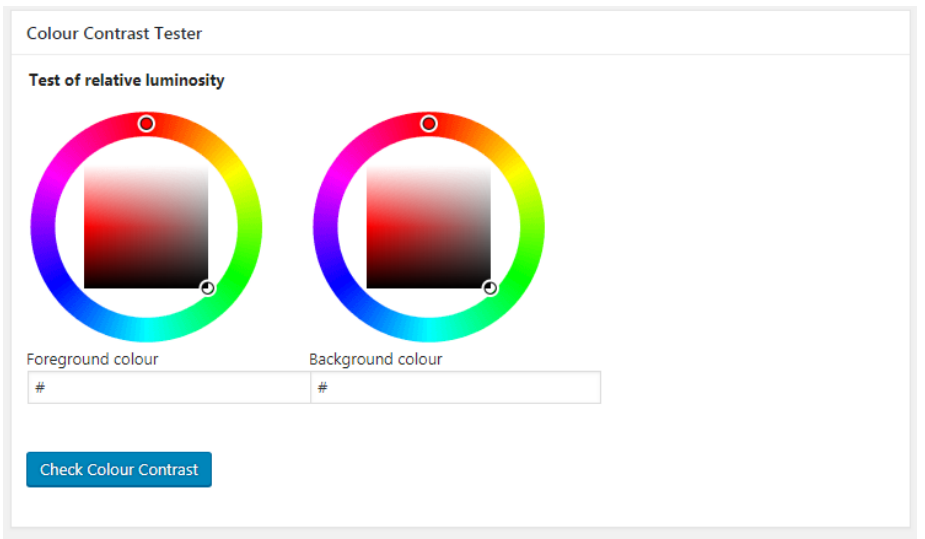

- 3) Pick two colours to contrast either by:
	- Clicking directly onto the colour panel available. Remember to click on both the circular panel on the outside to pick your colour but to also then modify its luminosity the central square panel.

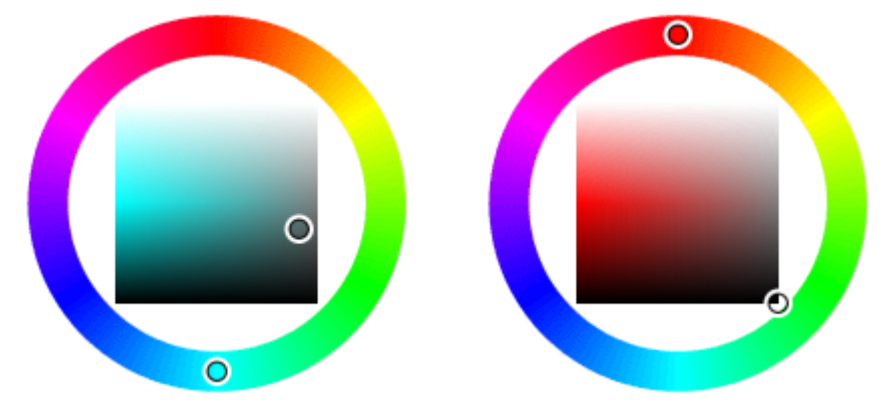

Typing in the number of your chosen colour in the boxes under the colour panels.

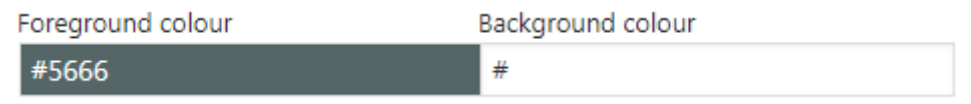

- 4) Click on **Check Colour Contrast**.
- 5) This will refresh the Settings page where you will be able to see your results. The plugin will tell you if you have passed or not above a visual example of the two colours contrasted.

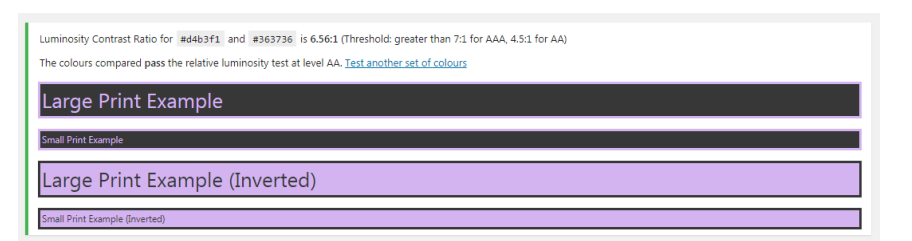

Example of a passed colour contrast test.

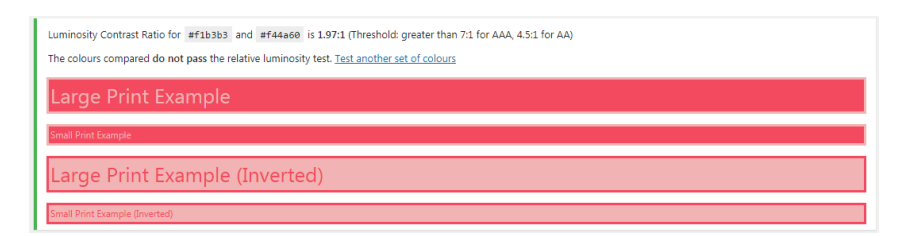

Example of a failed colour contrast test.

6) In some instances, you will pass the test under conditions. These might be that your chosen colours are only used together above a certain size. See below.

Luminosity Contrast Ratio for #746e6e and #e1dcdf is 3.77:1 (Threshold: greater than 7:1 for AAA, 4.5:1 for AA) The colours compared pass the relative luminosity test only when used in large print situations (greater than 18pt text or 14pt bold text.) Test another set of colours Large Print Example all Print Example Large Print Example (Inverted)

7) Remember that even two different saturated colours are not necessarily compatible to pass the accessibility test. See below.

Luminosity Contrast Ratio for #4d88f1 and #bed03b is 0.63:1 (Threshold: greater than 7:1 for AAA, 4.5:1 for AA) The colours compared do not pass the relative luminosity test. Test another set of colours

arge Print Example